## **KANN MAX**

# **Astell&Kern**

**INSTRUCTION BOOK User Guide**

Dreamus

## CONTENTS

## **Getting Started \_01**

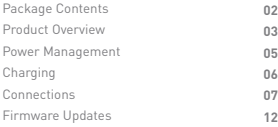

## **Using the Device \_02**

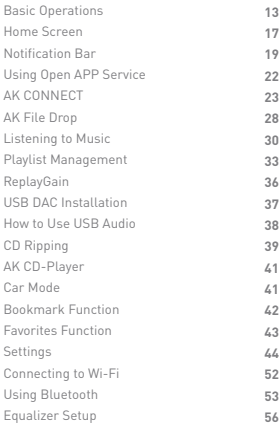

## **Miscellaneous \_03**

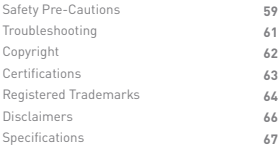

**Contents** 

Contents may be changed without prior notice to improve the **Package** Contents may be changed without prior<br>
performance or quality of the product.

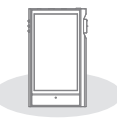

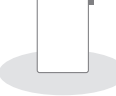

**KANN MAX Protective Film**

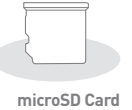

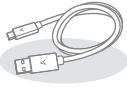

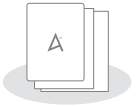

 **Slot Cover**

**USB Type-C Cable**

**Quick Start Guide & Warranty Card**

**Protective Film:** Protect the device and its screen.

**microSD Card Slot Cover:** The cover is used to protect the microSD card slot when not in use. It is installed in the product by default.

**USB Type-C Cable:** For charging and data transfer.

**Quick Start Guide:** Basic overview of device functionality.

**Warranty Card:** Provides warranty details for your device. Maintain a copy of this card as it may be required for future technical support requests.

**User Guide:** The User Guide can be downloaded from the Astell&Kern website.

[http://www.astellnkern.com > Support > Download]

Product Overview The appearance of the product, as well as the printed and engraved information, may vary depending on the model.

> **2.5mm Balanced Port 4.4mm Balanced Port**

> > ര- ര

**Power Button**

**3.5mm Unbalanced Port / OPTICAL OUT Terminal**

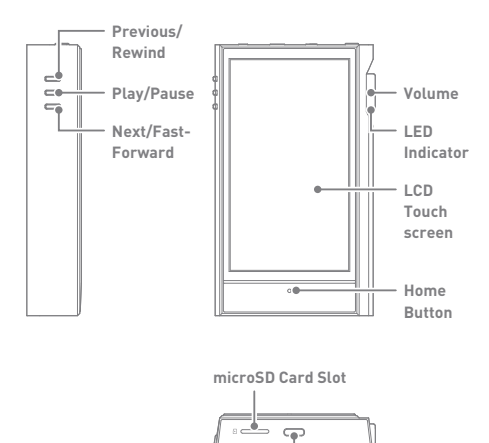

**USB Type-C Port**

2.5mm Balanced Port: BAL.1 - 2.5mm Balanced Port symbol. For audio output, connect earphones or headphones that utilize a 2.5mm jack.

4.4mm Balanced Port: BAL.2 - 4.4mm Balanced Port symbol. For audio output, connect earphones or headphones that utilize a 4.4mm jack.

**3.5mm Unbalanced Port / Optical Out Terminal: - 3.5mm Unbalanced / S/PDIF Port symbol.**

For audio output, connect earphones or headphones that utilize a 3.5mm jack. Music can be played back on a S/PDIF -capable external device via an optical cable.

### **Power Button: (i) - Power symbol.**

Short press - Turns the screen on or off.

Press and hold - Turns the device on or off.

### **Previous/Rewind:**

Short press - Play the previous song or restart the current song.

Press and hold - Rewind the current song.

**Play/Pause:** Play or pause the current song.

### **Next/Fast-Forward:**

Short press - Play the next song.

Press and hold - Fast-forward the current song.

**Volume:** Turn the wheel to adjust the playback output volume level.

**LED Indicator:** Displays information through light based on the track currently playing and the current volume level.

**LCD Touchscreen:** Display screen with touch control features.

**Home Button:** Press to return to the Home Screen.

microSD Card Slot:  $\Box$  - microSD Card Slot symbol.

Insert a microSD card to access its files.

USB Type-C Port:  $9V = 1.67A - DC Power symbol$ .

For charging and data transfer.

### **User Guide**

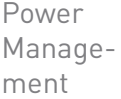

### **Powering the Device On/Off**

- 1. Press and hold the [Power] button to turn on the device.
- 2. While the device is on, press and hold the [Power] button to shut down the device. A confirmation message will appear.
- 3. Press [OK] to turn off the device.

**This device has an automatic shutdown feature to save battery power. The device will turn off if there is no user input during the period defined in [Menu - Settings - Timer Settings - Auto Power Off] (See Page 50)**

### **Turning the Screen On/Off**

- 1. While the screen is on, press the [Power] button to turn off the screen.
- 2. Press [Power] button again to turn it on.
	- **This device has an automatic timeout feature to save battery power.**  Œ **The screen will turn off if there is no user input during the period defined in [Menu - Settings - Timer Settings - Screen Timeout]. (See Page 50)**

### **Reset Function**

1. In case of unexpected device failure or freeze, press and hold [Power] for 7 seconds to force a shutdown. The device can then be restarted after the shutdown is complete.

**Resetting the device will not affect stored data or time settings. Do**  Ŧ **not use the reset function while the product is in use. Doing so may corrupt the data on the device.** 

## Charging

### **Charging via USB Wall Adapter**

- 1. Commercially available 9V 1.67A output adapters may be used for charging.
	- **Fast charging time: Approx. 3.5 hours (Fully discharged, Power-off,**   $\mathbf{C}$ **9V 1.67A adapter) / Normal charging: Approx. 5.5 hours (Fully discharged, Power-off, 5V 2A adapter) The manufacturer shall not be responsible for problems caused by the use of adapters that do not adhere to the recommended specifications.**

Connections

### **3.5mm Unbalanced Port**

1. Connect earphones or headphones to the 3.5mm unbalanced port.

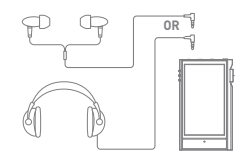

### **2.5/4.4mm Balanced Port**

1. Connect earphones or headphones that support a 2.5mm or 4.4mm headphone jack to the 2.5mm or 4.4mm balanced port.

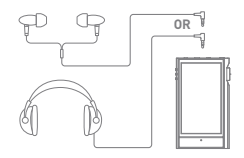

### **Connecting to a Computer**

- 1. Turn on the device and your computer.
- 2. Use the USB Type-C cable to connect the device to a computer in accordance with settings in [Menu - Settings - USB Mode].
	- [Default] Media Device (USB Drive): Transfer files from a computer to the device.
	- DAC Input: Listen to music on a connected computer through the device. (See Page 37)

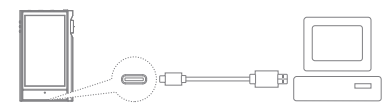

**Mac users need to download and install Android File Transfer from the Astell&Kern website. [http://www.astellnkern.com > Support > Download]**

**For an optimal connection, quit any unnecessary programs before connecting the device to the computer.**

**Do not use cables other than the USB Type-C cable provided with the device. Doing so may cause malfunctions.**

**Use USB 2.0 only on Mac.**

**When a USB connection is established while playing a DSD or DXD file, a mode selection pop-up box will appear with the following options:**

- **External device connection: Connect the player to the computer to transfer files, USB DAC for audio playback or CD Ripper connection.**
- **Charge device: Charge the device.**

### **Copy Files (Folders) to the Device**

1. To copy files/folders from your computer, select the desired files/folders and drag & drop them into the device folder.

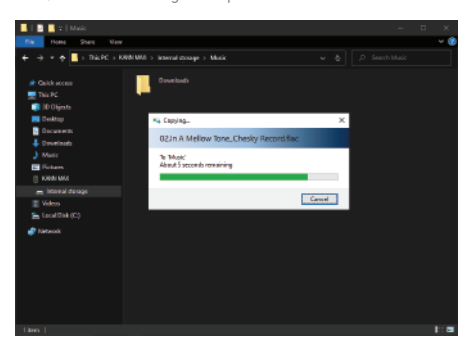

**Ensure the USB Type-C cable is properly connected.**

T

**Turning off the device, computer or disconnecting the USB Type-C cable while copying or moving files/folders may corrupt files or device memory.**

**File transfer speeds may be affected by the computer and/or the OS environment.** 

### **Delete Files (or Folders) from the Device**

- 1. Select the file/folder to delete, right-click the mouse, and then select [Delete].
- 2. Select [Yes] in the [Confirm File/Folder Deletion] window to delete the selected files/folders.

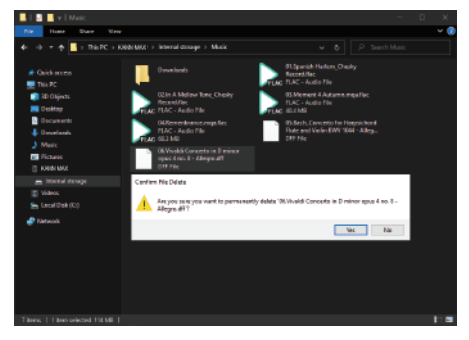

### **Disconnecting from the Computer**

1. Disconnect the USB Type-C cable after the transfer between the device and computer is complete.

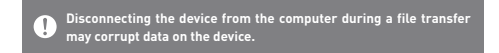

### **Insert/Remove a microSD Card**

- 1. Refer to the diagram and gently insert a microSD card into the microSD card slot.
- 2. To safely remove a microSD card, on the Home Screen, select [Safely remove SD card] from the Notification Bar or select [Unmount SD card] from [Menu - Settings - System Information].
- 3. Gently press the microSD card in to unlock and release it from the slot.

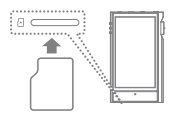

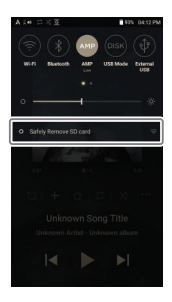

### **Recommended microSD Cards**

### SAMSUNG, SANDISK

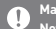

**Maximum Capacity: 1TB**

- **Notes on Inserting a microSD Card** 
	- **Do not force the microSD card into the slot. Doing so may cause malfunction of the product and damage to the card.**
	- **Do not repeatedly insert/remove the microSD card.**
	- **If not inserted properly, the microSD card may cause product malfunctions and may become lodged in the product.**

**Notes on Removing a microSD Card** 

- **Be sure to safely remove the microSD card from the device. Not following the proper procedure may corrupt data and cause serious damage to the both the card and device.**
- **Do not remove the microSD card during use. Doing so may cause malfunction, delete data and damage the microSD card.**

**Notes on Using a microSD Card** 

- **If the microSD card is not recognized or functions improperly, format the card, preferably in the FAT32 system.**
- **Using cards other than the recommended microSD card types may cause malfunctions.**
- **A microSD card is not included in the product package. Please purchase separately.**

## Firmware Updates

### **Wi-Fi Update / OTA (Over-the-Air)**

- 1. Connect to a wireless network.
- 2. If a new firmware update is available, the screen will display a Firmware Update Guide window.
- 3. Select [Update].
- 4. Follow the on-screen instructions to proceed with the firmware update.

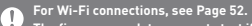

**The firmware update may not start if the battery level is too low. (A minimum battery level of 20% is required.) Do not disconnect from the wireless network while downloading the update file. Doing so may cause data corruption and/or damage to the system. If an error occurs or the notice in the Notification Bar disappears during an update, download the firmware update again through [Menu - Settings - Update - System]. Moving to another screen during a file download will cancel the download.**

### Basic **Operations LCD Touchscreen** 1. This device features a LCD touchscreen that allows you to perform operations by touch.

 Use the touchscreen to access various features on the device.

**To prevent damage to the screen, do not use a sharp object or excessive force.**

### **Return to the Home Screen**

1. Press  $[O]$  at any time to return to the Home Screen.

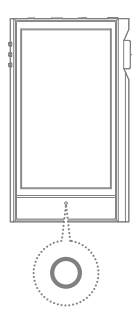

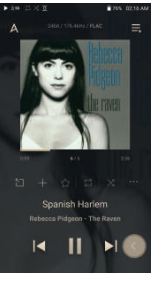

**Home Screen**

From the Home Screen, swipe your finger to the left, right, up or down from any edge of the touchscreen to access display menus. Each side of the Home Screen will activate a different display menu.

### **Main Menu**

1. From the left edge of the touchscreen, swipe your finger right to display the Main Menu, or tap the "A" icon in the upper left corner of the screen.

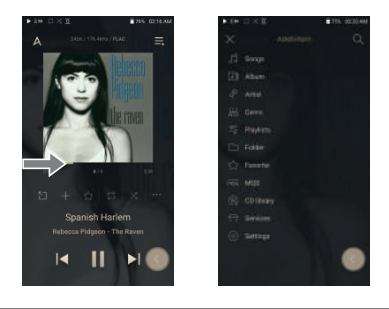

**Music files extracted using the AK CD-Ripper accessory that are**  Œ **stored in the Ripping folder of the internal memory will be displayed in the CD library menu.** 

### **Notification Bar**

1. From the top edge of the touchscreen, swipe your finger down to display the Notification Bar.

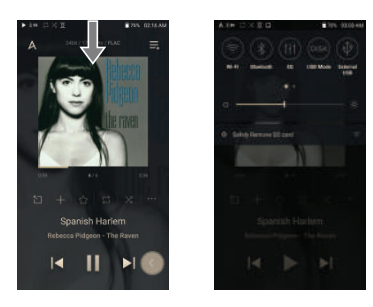

### **View Current Playlist**

1. From the right edge of the touchscreen, swipe your finger left to display the Now Playing menu.

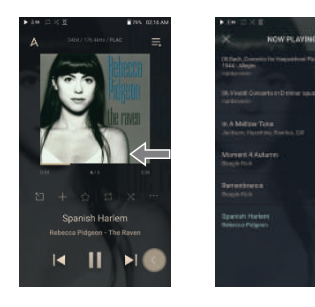

### **View Play History**

1. From the bottom edge of the touchscreen, swipe your finger up to display the Play History menu.

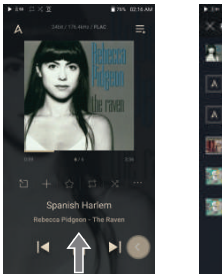

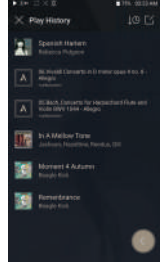

## Home Screen

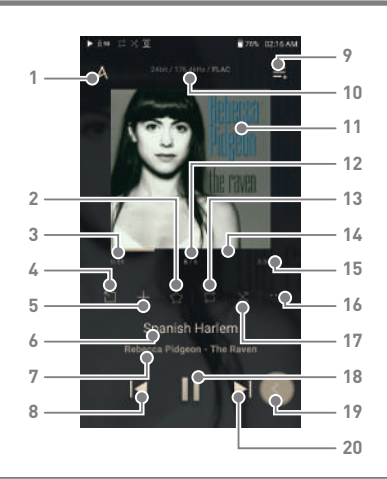

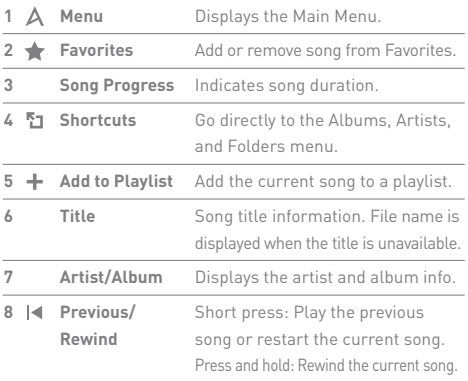

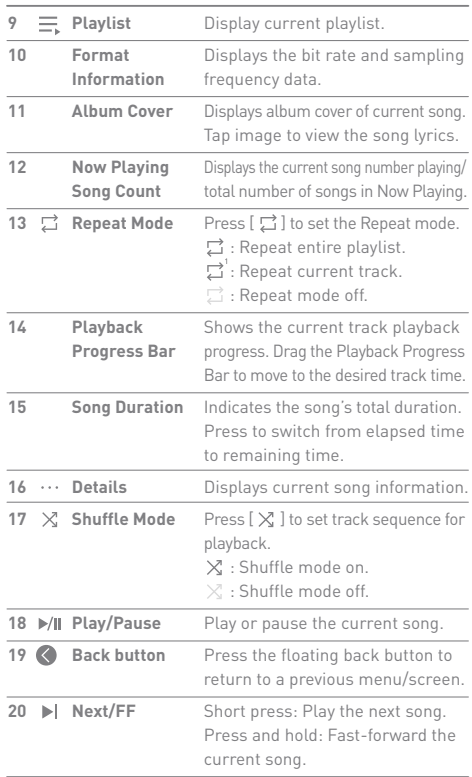

والمستنبذ

Notification Bar

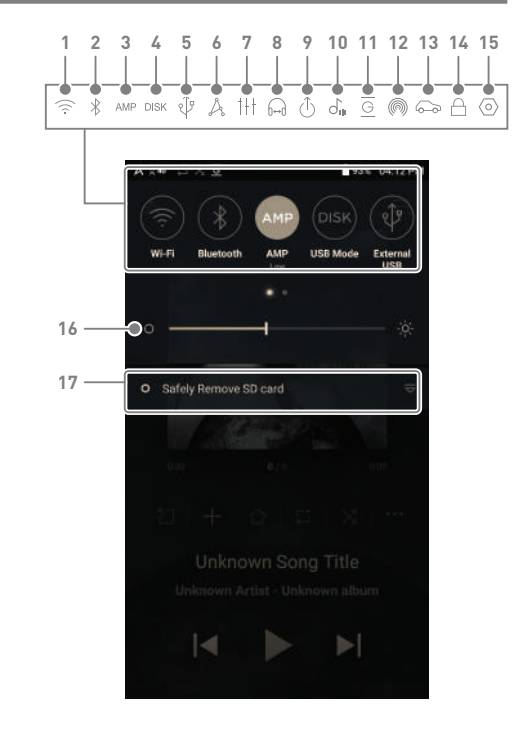

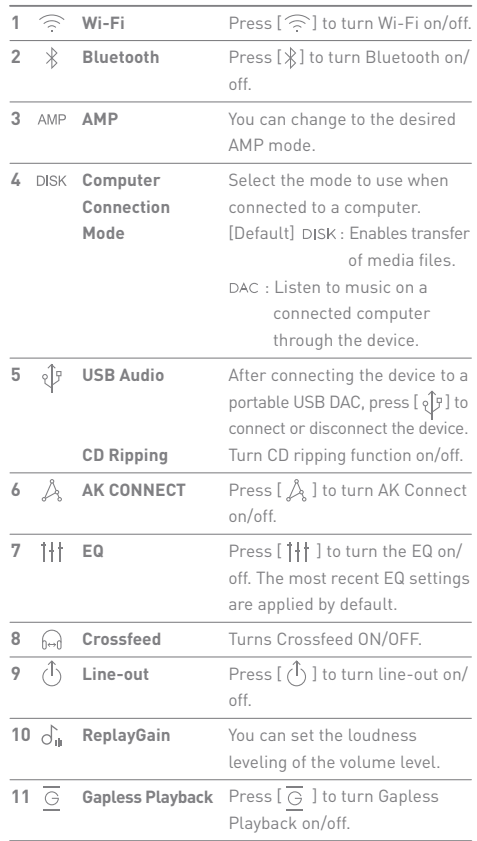

٠

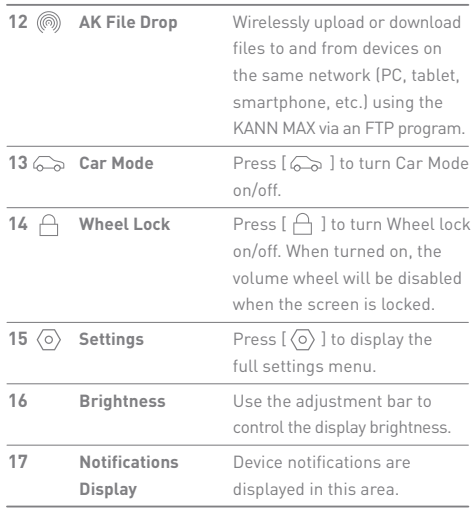

**Long-press an icon [**  $\widehat{\approx}$  **/** AMP /  $\sqrt[k]{$  /  $\oplus$  /  $\oplus$  / $\oplus$   $\oplus$  / $\oplus$   $\oplus$  avigate  $\overline{\mathbf{D}}$ **to the corresponding full settings menu screen.**

## Using Open APP Service

The Open APP Service enables the user to install specific APK music streaming apps to the device. Copy the desired APK into the Open Service folder of the product and install the relevant App in the [Menu-Service] of the product.

**The source of the app you are trying to install is unknown. Be aware that**   $\top$ **if the app is installed, the device may be damaged and personal data compromised. Depending on the APP, some functions may not work. If you install an app from an unknown source, despite this warning, the company is not responsible for any damages to the device and data resulting from the app's installation, and downloading and installing such apps may limit the scope of after-sales services provided under the manufacturer warranty. For more information and full instructions on how to install music streaming services, please visit the Astell&Kern website** 

**[http://www.astellnkern.com > Support > FAQ > Using Open APP Service].**

## AK CONNECT

Access and play back music files stored on a computer, NAS drive or AK Device on the same network, as well as output sound through compatible speakers with AK Connect. AK Connect is available on your AK device and also available as an app for your smartphone or tablet via Apple's App store or Google Play Store.

### **Using AK Connect to Link Music Libraries/Speakers**

- 1. Turn on the music library device and/or speaker and AK player.
- 2. Connect all devices to the same Wi-Fi network.
- 3. Turn on the AK CONNECT feature by pressing and holding  $[\n\hat{\mathcal{A}}]$  in the Notification Bar or selecting [Menu- Settings-AK CONNECT].
- 4. Press [AK CONNECT] on the Main Menu.
- 5. A list of libraries / speakers that are on the same network with the AK player will be displayed.
- 6. Select a library / speaker to connect.

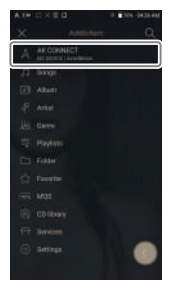

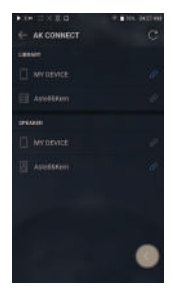

7. After selecting a library / speaker, select a category from the menu to display the corresponding music list.

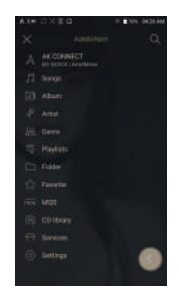

 $\overline{\mathbf{D}}$ **For Wi-Fi connections, see Page 52.**

### **Streaming Music from Your Library**

- 1. Select a category from the library menu to see your list of music.
- 2. Select a song to begin streaming.

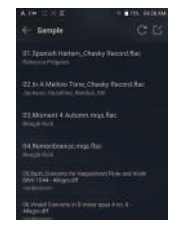

### **Downloading Music from Your Library**

- 1. Select a category from the library menu to see your list of music.
- 2. Press  $\lceil \sqrt{2} \rceil$  button at the upperright corner of the music list.
- 3. Select the desired music and press  $[\sqrt{} \}$  to initiate the download.
	- A message on the Notification Bar will indicate when the download is complete.

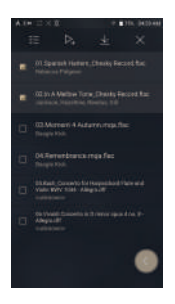

**Depending on network conditions, song loading may be slow and streaming may stutter. Using a library for other processes can slow down the response time of the library. If you stream and download at the same time, it may slow the device's response time depending on the speed of the Wi-Fi network or server. To stop a download in progress, tap the notification in the Notification Bar to go to the download screen. Then, select the items to pause or delete.**

### **AK Connect Usage Examples**

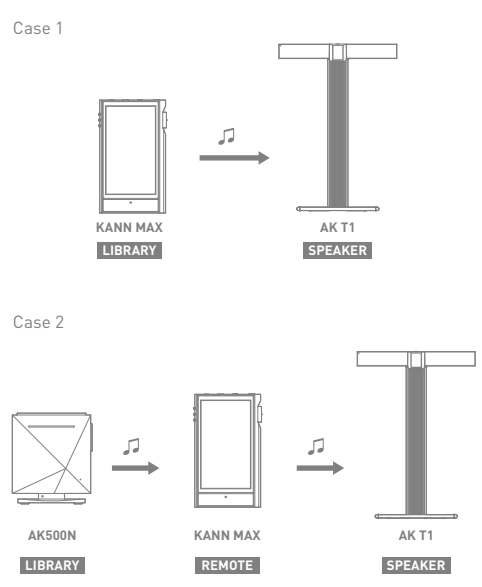

Case 3

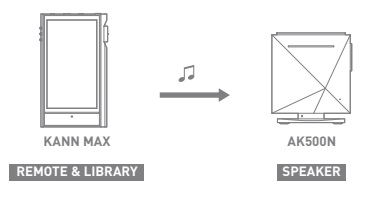

Case 4

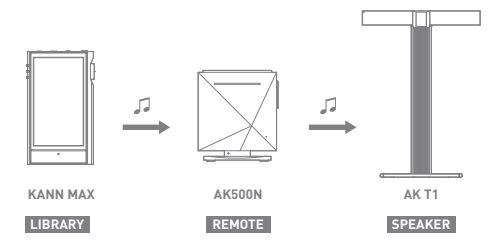

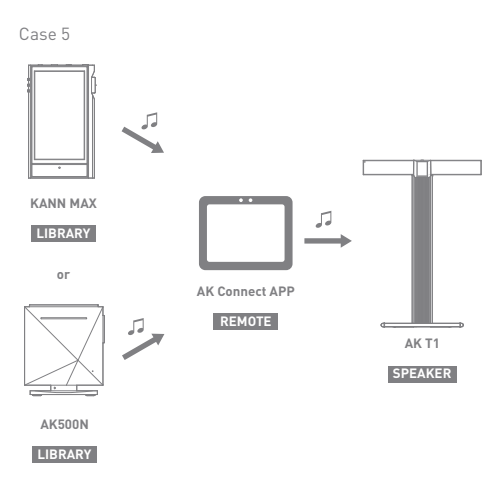

## AK File Drop

Wirelessly upload or download files to and from devices on the same network (PC, tablet, smartphone, etc.) using the KANN MAX via an FTP program.

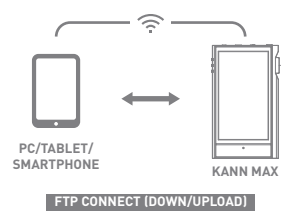

### **Using AK File Drop**

1. Connect the KANN MAX and the desired device to the same network, and enable the AK File Drop feature on the KANN MAX.

- 2. Enter the address, ID, and password displayed on the KANN MAX into the FTP program of the device to be connected.
- 3. Use the connected device to download or upload the desired file(s).

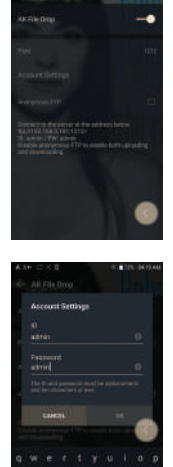

**You can connect without logging in via anonymous FTP, but only**  T **downloads will be enabled. AK File Drop can be added to the notification panel.**

## Listening to Music

### **Selecting Music**

- 1. Select a category from the Main Menu to display the corresponding music list.
- 2. Select a song from the list to begin playback.

### **Select [Folder] to search music by folder.**

**Continuous Playing Time: Approx. 13 hours (Music: FLAC,16bit, 44.1kHz, Unbalanced, Volume 40, EQ Off, LCD Off, LED On, Low Gain) Supported Formats: PCM [8~768kHz(8/16/24/32bit)] DSD [2.8/5.6/11.2/22.4MHz]**

### **Listening to Music**

- $\bullet$  To search, press  $\lceil \mathsf{Q} \rceil$  on the menu list and enter the title. The search result will be displayed.
- $\bullet$  At the top of the Play History menu, press  $\left(\frac{1}{2}\right) / \frac{1}{2}$  to sort the music list in order of most recently played/most played.
- After selecting the [MQS] category, from the Main Menu press  $[\downarrow = / \downarrow$   $\frac{1}{2}$  at the top to sort the music list in order of high quality / alphabetical order.
- In the [MQS] category, the MQS tab shows MQA files and PCM files of 24 bits or more, and the DSD tab shows DSD files. MQS: MQA [44.1-384kHz(24bit)] MQS: PCM [8-768kHz(24/32bit)] DSD: DSD [2.8/5.6/11.2/22.4MHz]
- Select the [Folder] category to check the internal / external memory capacity and number of files / folders, and copy / move music.
- Press  $\left[\frac{1}{n}\right]$  on the music list to add all music to the current playlist.
- Press  $[\n\preceq]$  on top of the music list to view the options:  $\overline{S}$ : Select / deselect entire list
	- $\geq$  : Add the selected list at the top / bottom / after the
		- current song of Now Playing
	- $\equiv$  : Add selected list to a playlist
	- $\overline{\mathsf{H}}$  : Delete selected list
	- $\times$  · Exit
- Turn the [Volume] wheel to adjust the volume.
- $\bullet$  Press  $[ \| ]$  during playback to pause and  $[ \blacktriangleright ]$  to resume playback.
- $\bullet$  Press  $[ \vert \langle \rangle \vert ]$  during playback for the previous/next track.
- Press and hold  $\left[\frac{1}{4}\right]$  to rewind/fast-forward the track.
- Drag the indicator on the Playback Progress Bar to a desired location of a track during playback.
- Press the album art on the Home Screen to display the song lyrics.
- $\bullet$  Press  $[X]$  at the top of the menu list to hide the menu list.
- After selecting [ALBUM] or [CD LIBRARY] category, press  $[$   $|$   $|$   $|$   $|$   $|$   $\equiv$  /  $|$   $|$   $\equiv$   $|$   $|$  at the top to sort by different viewing options.

### **Playlist Screen**

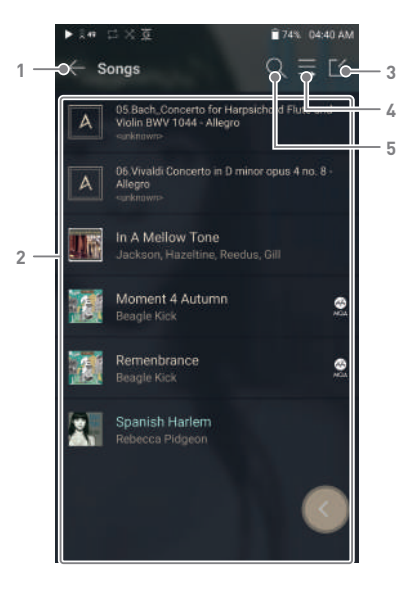

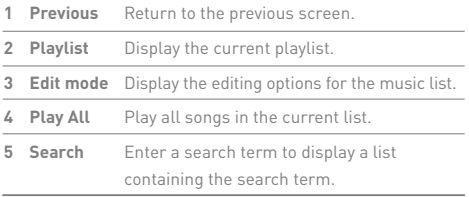

### **User Guide**

## Playlist Management

### **Creating a Playlist**

- 1. Press [Playlists] on the menu to view the playlists.
- 2. Select [ + ] in the upper right corner of the screen.
- 3. Enter a name for the playlist and then press [Add] to create a new playlist.

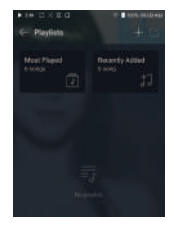

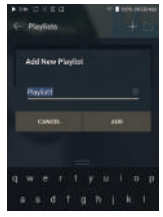

### **Adding a Song to a Playlist**

- 1. Press [Playlists] to display the list of playlists.
- 2. Select a playlist and press [+ Add Song] to display a list of songs by album.
- 3. Select a song and press [Add] to add the song to the selected playlist.

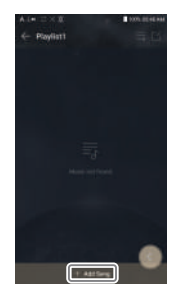

### **Removing a Song from a Playlist**

- 1. Press [Playlists] to display the list of playlists.
- 2. Select the playlist to edit.
- 3. Press  $[\lceil \frac{\ell}{4} \rceil]$  at the top, then select the song you want to delete from the playlist.
- 4. Press  $[\,\overline{\mathsf{T}}]$  on top of the screen.
- 5. Press [DELETE] to remove the song from the selected playlist.

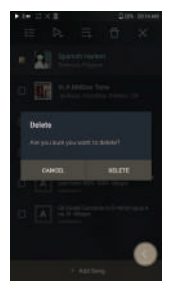

**This action will only remove the song from the selected playlist, not the memory.**

### **Playing a Playlist**

- 1. Select the desired playlist for playback.
- 2. Press  $[\equiv]$  at the top right of the screen to play the entire playlist.
- 3. To playback part of the playlist or add it to a current Now Playing playlist, press  $[\n\preceq]$  at the top of the playlist, select the music you want to play and press  $[\&$  to add the selected list to the top / bottom / after the current song of Now Playing.

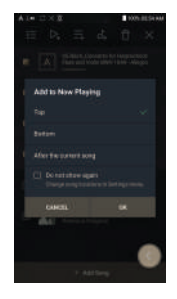

### **Renaming a Playlist**

- 1. Press [Playlists] to view the playlists, then press  $[$   $\lceil \zeta \rceil]$ .
- 2. Select a playlist to be renamed.
- 3. Press  $[$   $T$   $]$  at the top of the screen to display the RENAME window.
- 4. Enter a name for the playlist and then press [RENAME] to confirm the change.

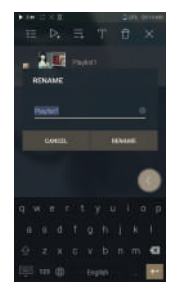

### **Deleting a Playlist**

- 1. Press [Playlists] to view the playlists, then press  $[$   $\lceil \frac{\prime}{4} \rceil$ .
- 2. Select the playlist to be deleted.
- 3. Press  $[\biguparrow]$  at the top of the screen.
- 4. Press [DELETE] to delete the selected playlist.

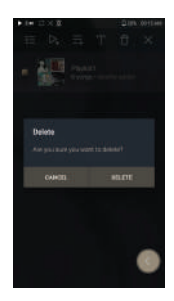

## Replay Gain

### **Calibrate Loudness**

1. Select  $[\lceil \zeta \rceil]$  at the top of the music list.

2. Select the desired music from the music list, then press  $[\,\mathcal{S}_n\,]$  at the top to start the calibration process.

- 3.  $[\hat{\sigma}_{\text{th}}]$  will be displayed for the songs that have been calibrated in the playlist.
- 4. ReplayGain can be turned on/off by clicking  $[\,\phi_{\mathbf{u}}\,]$  on the notification bar screen or in [Menu-Settings- ReplayGain].

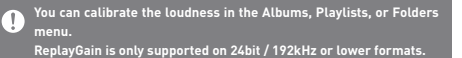

## USB DAC Installation

The USB DAC function allows the device to be recognized as a sound card on a computer. Music from the computer is played through the device's headphone port for an enhanced listening experience.

### **USB DAC Specifications**

- Supported OS
	- Windows 8(32bit/64bit) / Windows 10(32/64bit) MAC OS 10.7(Lion) or later
- USB DAC Support Specifications
	- o Supported Formats: PCM [8~384kHz(8/16/24/32bit]] DSD [2.8/5.6/11.2/22.4MHz]
- Control the volume with the AK device's volume wheel.

**Playback is unavailable when settings exceed the supported formats.**  T **The Previous, Play, and Next buttons are unavailable when connected as a USB DAC.**

**Playback may stutter when computer performance is slow or the USB connection is experiencing heavy usage.**

**There may be issues with audio-to-video synchronization during video playback depending on the sound quality and operating environment. Volume cannot be adjusted via the Windows volume control. The volume wheel on the device or volume control on the appropriate program must be used to adjust the volume.**

**Install a dedicated driver to use the AK device as a USB DAC.**

**The driver file is located in KANN MAX\Internal\_Storage\KANN MAX \_Contents\Driver. Before installing the driver, set device to USB DAC mode and connect to the computer.**

## How to Use USB Audio

Connect the device to a portable amp or DAC using USB Audio Out.

### **How to Connect a Portable USB DAC**

- 1. Connect the portable USB DAC to the AK device's USB Type-C port with a dedicated cable.
- 2. Press [  $\mathcal{V}$  ] in the Notification Bar.
- $3.$  Once  $\lceil \sqrt[3]{2} \rceil$  is activated, you can enjoy music stored on the device through the connected portable USB DAC.
	- **The USB Type-C cable that comes packaged with the device is only to be used for computer data transfer or to charge the device. The type of dedicated cable needed to connect to the portable DAC varies; please refer to USB DAC manufacturer instructions for correct cable type. A USB DAC cable is not included with the device and must be purchased separately. Depending on the OTG cable used, the connection may be unstable. When a USB connection is established while playing a DSD or DXD file, a mode selection pop-up box will appear with the following options: External device connection: Connect the player to the computer to transfer files, USB DAC for audio playback or CD Ripper connection.**
		- **Charge device: Charge the device.**

### **How to Change USB Audio DSD Output Type**

You can change the type of DSD data that is outputted through the USB audio out.

- 1. Select a DSD output type in [Menu Settings USB Audio].
	- PCM : DSD audio is converted into PCM before being outputted through the USB audio out.
	- DoP : DSD audio is converted into DoP before being outputted through the USB audio out.
	- MQA : Optional activation of S/W MQA decoding.

 Options may differ depending on the connected external device. Please refer to the specifications of each device. **The portable USB DAC must be able to receive digital input through the micro-USB's OTG.**

**Audio output may vary widely depending on the digital input specs of the portable USB DAC used. This is not a defect in the device output and not a reason for exchange or refund.**

**When using DoP as a DSD output type, no sound may be outputted except noise depending on the portable USB DAC.**

## $CD$ Ripping

CDs can be ripped directly to the device using the AK CD-RIPPER (sold separately).

### **Connecting the AK CD-RIPPER**

- 1. Connect the AK CD-RIPPER to USB Type-C port of the device using the proper cable.
- 2. In the Notification Bar press [ $\sqrt{y}$  ] to link the devices and activate the CD Ripping Menu.
- 3. When ripping is complete, before disconnecting, press  $[\sqrt{v}]$  on the Notification Bar to unlink/disconnect the devices.
	- **The USB Type-C cable provided with the device is to be used to**   $\mathbf{0}$ **connect to the computer or to charge the product. Depending on the CD-Ripper model the dedicated USB Type-C OTG cable may not be provided in the product package. Depending on the OTG cable used, the connection may be unstable. When a USB connection is established while playing a DSD or DXD file, a mode selection pop-up box will appear with the following options:**
		- **External device connection: Connect the player to the computer to transfer files, USB DAC for audio playback or CD Ripper connection.**
		- **Charge device: Charge the device.**

### **Automatically select the CD ripper function.**

- 1. Select the function to automatically execute in [Menu- Settings-CD Ripper-Default run].
- 2. Select the [CD Player] / [CD Ripping] function.
- 3. When [Ask every time] is selected, the function selection popup will be displayed each time a CD is inserted.

### **CD Ripping**

- 1. Select the ripping function in [Menu-Settings-CD Ripper- Default run-CD Ripping].
- 2. Connect the AK CD-Ripper to the device and select CD Ripping if not set as the default run function.
- 3. Insert a CD and metadata (ID3 tags) for the inserted CD will be retrieved via Gracenote if Wi-Fi is turned on.
- 4. CD ripping will begin automatically after the metadata has been downloaded.
- 5. When finished, press [OK] when prompted to complete the automatic CD ripping process.

### **CD Ripping Results**

- : Indicates that CD ripping is complete, or that CD ripping was successfully completed after correcting an error via error correction.
- $\bullet$   $\times$  : Indicates that the song currently being ripped can be canceled by user.
- . It indicates that CD ripping failed due to an error that can't be corrected, such as a scratched CD, or that CD ripping was canceled by user.

**To search the Gracenote database, the device must be connected to**   $\left( \Gamma \right)$ **Wi-Fi. Database access time may vary depending on the network environment.**

**Please note that metadata for certain CDs may not be available on the Gracenote database.**

**You cannot access the Home Screen while CD ripping is in progress. The AK Connect service will be disabled during CD ripping. The service will automatically restart when CD ripping is completed. Music playback is disabled during ripping.**

**You can set the desired file format and ripping speed from the [Menu - Settings - CD Ripping] menu.**

**Several attempts at correction will be made for data with errors when the feature is enabled under [Menu - Settings - CD Ripping - Error Correction]. Please note that the CD ripping speed will be affected when this feature is enabled.**

## $AK$   $CD-$ Player

### **Using the AK CD-Player Function**

- 1. Connect the AK CD-Ripper to the device and select CD Player if not set as the default run function.
- 2. Insert a CD and metadata (ID3 tags) for the inserted CD will be retrieved via Gracenote if Wi-Fi is turned on.
- 3. Once the metadata has downloaded, press play.
	- **The USB Type-C cable provided with the device is to be used to**  T **connect to the computer or to charge the product. Depending on the CD-Ripper model the dedicated USB Type-C OTG cable may not be provided in the product package. Depending on the OTG cable used, the connection may be unstable. To search the Gracenote database, the device must be connected to Wi-Fi. Database access time may vary depending on the network environment. Please note that metadata for certain CDs may not be available on the Gracenote database. General audio CD and MQA-CD playback is supported, but MP3-CD won't play.**

Car Mode

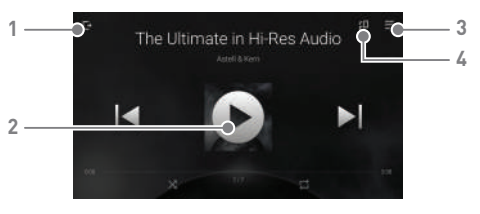

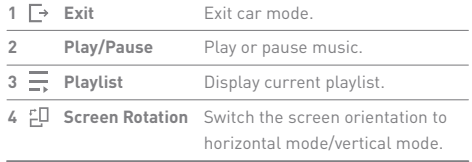

### **User Guide**

## Bookmark Function

Allows user to select up to five folders for display on the top of the screen.

### **Setting a bookmark**

1. Select  $[\n\diagup \int]$  at the top of the music list.

2. Select the desired folder from the music list and select  $\Box$  at the bottom to display the selected folder at the top of the music list.

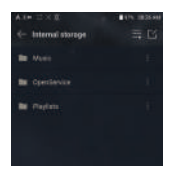

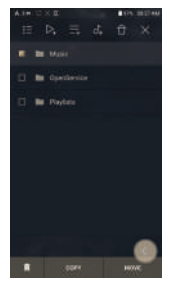

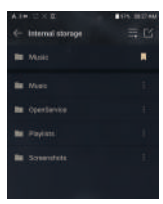

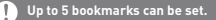

## Favorites Function

Favorites function allows users to mark a currently playing song as a favorite and add it to the Favorites folder.

### **Setting favorites**

1. Press  $\left[ \right. \star \right]$  on the home screen to add / remove the song being played to the favorites list.

2. From the Home Screen, swipe  $[Left \rightarrow Right]$  direction to display the Main Menu.

 Press [Favorites] to display the list of favorite songs.

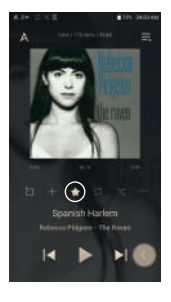

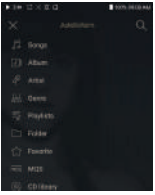

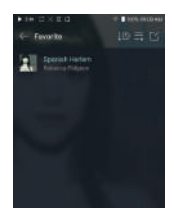

Settings The settings menu allows users to customize the device. The settings menu may vary depending on the firmware version.

### **Setup**

- 1. Select [Main Menu Settings] or select  $\{\langle \circ \rangle\}$  from the Notification Bar menu.
- 2. Select the feature to view setting options.

### **Wi-Fi**

Change wireless network settings and turn Wi-Fi on/off.

**See page 52 for more information on connecting to Wi-Fi.**

### **Bluetooth**

 Configures two-way Bluetooth (RX/TX) to listen to music wirelessly using a device that supports Bluetooth.

**See page 53 for more information on using Bluetooth.**

### **Bluetooth Codec**

Ţ

 When Bluetooth is activated, the applicable codec can be set.

**Reconnect the Bluetooth to apply the changed settings. If a codec is not supported by the connected device, it will automatically select another supported codec.**

### **AK CONNECT**

Turn AK Connect on/off and set AK Connect options.

### **AK File Drop**

Enables or disables AK File Drop.

### **Equalizer**

- Set the equalizer according to the user's preferences.
	- USER EQ: Adjust the frequencies according to the user's preferences.

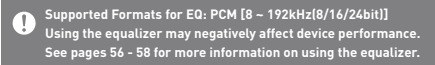

### **Crossfeed**

- Makes listening through headphones sound like listening to speakers.
	- Adjusts detailed settings for Shelf Cutoff and Shelf Gain to your preferences.

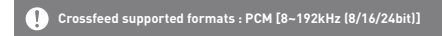

### **EQ Sync**

- **Share or receive Custom**  User EQ files.
	- To access custom EQ files, connect the device to the computer.

Internal Storage ->

EqLists -> "User EQ.dat"

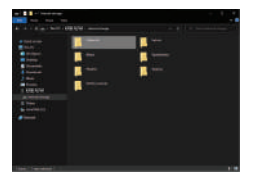

**Shared User EQ files can only be shared between the same model. User EQ of KANN ALPHA is not compatible with the KANN MAX. If the User EQ file is modified or changed externally it will no longer be recognized. User EQ.dat will not display in the KANN MAX, however it can be viewed when connected to the computer. Up to 20 User EQs can be displayed.**

### **Gapless**

- Plays the next song without any interruption.
	- Gapless playback is only supported between two files with identical bit rates, sample rates, and channels.

### **Line Out**

Set the voltage value generated when Line Out is activated.

**Do not use earphones with the Line Out feature enabled. Doing so may cause permanent hearing loss.**

### **LR Balance**

Adjust the left-right balance for earphones/headphones.

### **Playback Settings**

 Set how to add a song to Now Playing when a song is selected from a music list.

### **ReplayGain**

Set consistent volume playback levels between tracks.

### **Notification Panel**

 Add, delete, or reorganize Quick Settings buttons on the notification bar. Drag and drop icons to add quick settings buttons or change the preferred order.

### **AMP**

The AMP output can be set to Low, Mid, High, or Super.

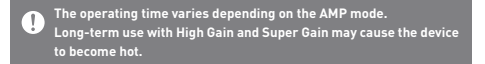

### **CD Ripper**

 Set the automatic CD ripping function as well as the file format and ripping speed.

### **USB Mode**

- Media Device (USB Drive): When connected to a computer, device appears as a removable drive.
- DAC Input: Output sound from a connected computer to the device.

### **Car Mode**

- Turn car mode on/off.
- Double Tap Wake function
	- o If the screen is off, tap the screen twice to turn it back on.
	- When the device is connected to a charger, the screen will remain on. If the power button is used to turn off the screen, the
	- Double Tap Wake function will remain enabled.

### **USB Audio**

• Select the type of DSD sound being outputted through USB Audio Out to a connected portable DAC.

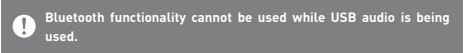

### **DAC Filter**

User can select between various DAC filers provided by the DAC manufacturer.

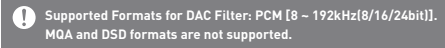

### **Volume Limit**

 Displays a warning when the volume reaches a certain level and sets related options.

### **Screen Brightness**

Adjust screen brightness settings.

### **LED Indicator**

- Turn LED Indicator on/off
	- LED Option: turn volume control or song details LED Indicator on/off individually.

### **Double-Tap Screen to Wake**

Wake up the device by double-tapping the screen when off.

### **Date & Time**

Set the current date and time.

### **Device Name**

 Set the name of the device. The maximum name length is 50 characters.

### **Language**

- Select the display language.
	- o Supported languages are English, Korean, Japanese, French, Russian, German, and Spanish.

### **Input Method**

- Back Button: the Floating Back Button will be displayed on the screen.
	- Move the Back Button to the desired position by dragging and dropping the icon with your finger.
	- Move the button to the center of the screen to deactivate it. To reactivate the button, turn it on from [Menu-Settings- Input Method]
- Keyboard: Select a language for the keyboard.
	- Supported languages are English, Korean, Japanese, Chinese (Simplified/Traditional), French, Russian, German, and Spanish.

### **Supported languages may vary depending on your location.**

### **Timer Settings**

- Auto Power Off: The device will automatically power off after the selected amount of time of no user and device activity.
- Screen Timeout: The screen will turn off after the selected amount of time of no user activity.
- Sleep Timer: After a set amount of time, playback will stop, and the device will turn off according to the time set in [Auto Power Off].

### **Downloads**

Select a folder for downloaded files to be saved by default.

**When using AK Connect to download music, if the [Default folder] is selected in Settings, downloading will automatically begin to the**  Ŧ **pre-set Downloads folder. When [Select Folder] is selected, the user is prompted to choose a download folder each time a file is downloaded.** 

### **Update**

- System Update: Update the device when a new firmware version is available.
- Application Update: Update the default applications when new versions are available.
- Automatic updates for Open APP Service applications are not available through the Settings Menu of the device.

### **System Information**

- System Information: View model number, firmware version, MAC address and memory usage information. The microSD card can be mounted/dismounted and data can be deleted.
- Legal information: Check open source licenses and regulations.

**Formatting the microSD card will delete all data on the memory**  []] **card. Be sure to backup any important files before formatting. When formatting the microSD card on a computer, use of the FAT32 system is recommended.**

### **System Reset**

- $\bullet$  Initialize Media Scan: Resets and rescans the internal database. Database initialization time may vary depending on the number of files stored on the device.
- Settings Reset: Resets all user settings back to the default settings.
- Factory Data Reset: Deletes all user data and resets all user settings back to the default setting.

**Connecting** to Wi-Fi

### **Connecting to a Wi-Fi Network**

1. Press and hold  $\sqrt{ }$  from the Notification Bar or select [Menu - Settings - Wi-Fi] to display a list of available Wi-Fi networks.

- 2. Select the desired AP to connect to the wireless network.
	- Additional information such as Wi-Fi password may be required depending on Wi-Fi settings.

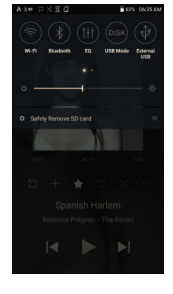

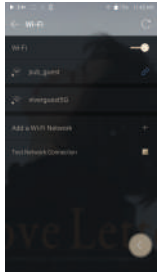

**Networks requiring browser or other additional certifications are**  Ţ **not supported. Wi-Fi Channels 1 through 13 supported, except in the USA, channels 12 and 13 are disabled.**

## Using Bluetooth

Configures two-way Bluetooth (RX/TX) to listen to music wirelessly using a device that supports Bluetooth.

### **Turning Bluetooth On/Off**

A Bluetooth device must be paired with the device prior to use. Refer to the Bluetooth device's instruction manual for details.

1. Select [  $\angle$  ] from the Notification Bar menu or select [On/Off] from [Menu - Settings - Bluetooth].

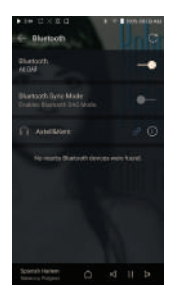

### **Bluetooth Pairing**

1. In the Settings Menu, select the appropriate Bluetooth device from the list of available devices.

### **Disconnect a Bluetooth Device**

1. Press the connected Bluetooth device and confirm the message prompt to disconnect the device.

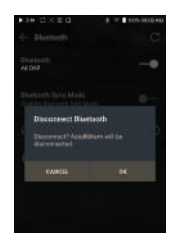

### **Removing a Bluetooth Pairing**

- 1. Press  $\lceil (i) \rceil$  to the right of the paired device to go to settings.
- 2. Select [Remove] to complete the process.

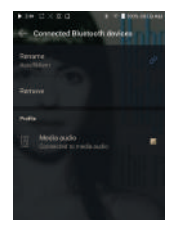

### **Using Bluetooth Sink Mode**

Similar to connecting to a Bluetooth speaker from a smartphone, music being played on an external device can be played on the KANN MAX by connecting to the KANN MAX from the external device.

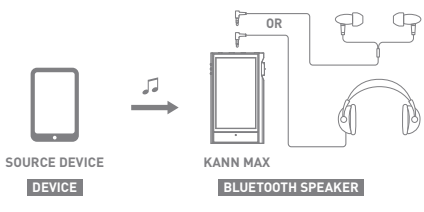

- 1. Enable Bluetooth Sink Mode.
- 2. Search for and connect to the KANN MAX from the Bluetooth menu of the external device.

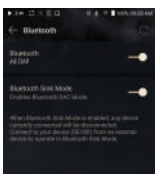

3. Music will be outputted through the KANN MAX when played on the connected device.

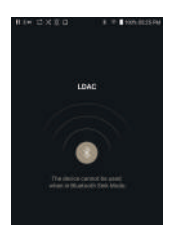

**When Bluetooth Sink Mode is enabled, any device currently connected will be disconnected. The Bluetooth codec can be set on the source device playing music. Bluetooth Support Specifications Profile: A2DP, AVRCP Supported Codecs: Qualcomm® aptX™ HD, LDAC, AAC, SBC Device performance may be affected during Hi-Res playback. Do not turn off the device while connected to Bluetooth. Turn the Bluetooth device off then on in case of issue. Pairing methods may differ for each individual Bluetooth device. Always refer to the respective instruction manual for details. When connecting the product to a Bluetooth device, the distance between the two must be within 20 cm. Audio quality will degrade with longer distances and the pairing may disconnect at a distance of 2 m (6.5 ft.) or more. (Distances may vary depending on device and environment.) Crosstalk may be heard while using Bluetooth. For multipoint devices, make the necessary connections prior to use. Malfunction, noise, and other undesirable effects may occur due to the device's battery level and the environment. If signal interference affects data transmission. (e.g., holding the device while wearing a Bluetooth device, holding the device while holding another electronic device, etc.) If the device or Bluetooth headset's radio transmitters are touching parts of the body. If the transmission strength is affected by walls, corners, partitions, etc. If devices using the same frequencies cause interference. (e.g., medical devices, microwave ovens, Wi-Fi, etc.) Areas with an excessive amount of interference or weak signals. (e.g., elevators, underground, etc.)**

## Equalizer Setup

### **Equalizer Setup**

1. Press and hold  $[\ ]\dag\dag]$  on the Notification Bar or turn on [Menu - Settings - Equalizer].

2. Press [NORMAL EQ], then select [+].

3. Enter a name for the custom EQ settings and select [SAVE].

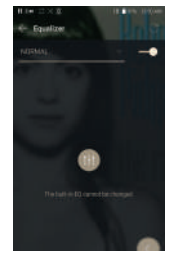

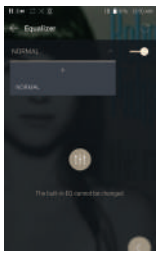

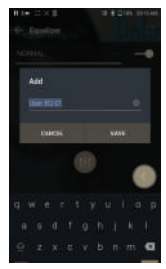

- 4. Adjust the frequencies up and down according to the user's preferences.
- 5. The number values at the lower left corner of the screen can be adjusted for fine-tuning.

6. Press the [Advanced] tab on the top to display PEQ settings screen. Adjust Freq/Gain/Q.

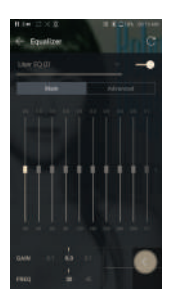

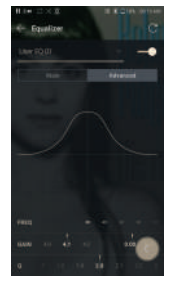

### **Deleting a Custom Equalizer Setting**

- 1. Press [the drop down menu] in the upper left of the equalizer.
- 2. Press  $[\ ]$  next to the EQ name to be deleted.
- 3. Press [OK] to delete the selected EQ setting.

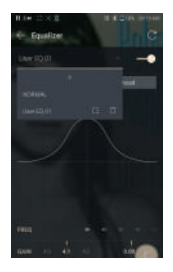

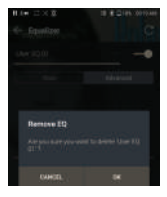

### **Renaming a Custom Equalizer Setting**

- 1. Press [the drop down menu] in the upper left of the equalizer.
- 2. Press  $[\n\preceq]$  next to the EQ setting name you wish to change and enter a new name for the selected EQ.
- 3. Press [CHANGE] to save.

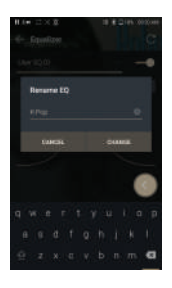

### **User Guide**

## Safety Pre-Cautions

### **Device**

- When a plug is inserted into the unbalanced, balanced, or USB port, do not apply any force or impact to the plug.
- Do not insert any metal objects (coins, hairpins, etc.) or flammable debris into the device.
- Do not put heavy objects on the device.
- If the device gets wet (rain, water, chemicals, medicine, cosmetics, sweat, moisture, etc.), allow the device to dry thoroughly before powering on. (Damage may not be repairable, however if deemed repairable, any damage due to liquid exposure will be repaired for an additional fee even if the device is under warranty.)
- Avoid exposing the device to direct sunlight or extreme temperatures (0℃ - +40℃) such as the inside of a car during the summer.
- Do not store or use in hot and humid places such as saunas.
- Avoid places with excessive dust or smoke.
- Do not use for extended periods on blankets, electric blankets, or carpet.
- Do not place near a fire or in a microwave.
- Never disassemble, repair, or alter the product.
- Do not store for extended periods in a confined space with the power on.
- Do not place the device near magnetic objects (magnets, televisions, monitors, speakers, etc.).
- Do not let chemicals or detergents come in contact with the product since they may damage the surface and paint.
- Do not drop or expose the product to strong impacts (places where there is strong vibration, etc.).
- Do not press multiple buttons simultaneously.
- Do not disconnect the USB Type-C cable during data transfer.
- When connecting the device to a computer with the USB Type-C cable, use a USB port on the back of the computer for best results.
- Connecting the cable to a defective or damaged USB port on a computer may damage the device.
- Displaying one image for an extended period may cause screen burn-in (afterimage).
- Using poor quality protective films or adhesive stickers on the screen may cause damage.
- Do not insert any foreign objects into the device ports.
- The device may become warm while playing and charging, so handle it carefully.
- Product's corners may be sharp, so handle carefully.

### **Other**

- Do not use earphones/headphones or use the device while operating any type of vehicle. It is not only dangerous, but may be a violation of the law in certain regions.
- Do not use the product during physical activities (driving, walking, hiking, etc.).
- Always use in a safe environment to avoid the risk of an accident.
- When using the device while moving, make sure the area is free of obstacles.
- Avoid using the device during thunderstorms to reduce the possibility of electric shock.
- If there is a ringing in the ears, reduce the volume or stop using the device.
- Do not listen to music at excessive volumes for extended periods.
- Do not use earphones/headphones at excessive volumes.
- Make sure that the headphone/earphone does not get stuck in another object or get caught between other objects.
- Do not sleep with earphones in your ears or leave them in for extended periods.

## Troubleshooting

### **Solutions to Common Issues**

- 1. The device won't turn on.
	- The battery may need to be recharged. Charge the device for at least one hour and try again.
	- Reset the device. (See Page 5)
- 2. The device will not charge when connected to a computer via USB cable.
	- Connect to the computer using the provided USB Type-C cable. Charging may not occur depending on the condition and specifications of your computer.

(In this case, charging via computer is not recommended.)

- Connect the device to a USB wall adapter using the provided USB Type-C cable to charge directly from a wall outlet.
- 3. The computer won't recognize the device or an error occurs when connected.
	- Use a USB port on the back of the computer.
	- Check if the USB Type-C cable is connected correctly.
	- For Mac, check to ensure the MTP program is installed properly.
	- Check if the device connects properly on a different computer.
- 4. The screen turns off repeatedly.
	- The screen turns off automatically after a defined period to reduce battery consumption. Set the time at [Menu- Settings - Timer Settings - Screen Timeout].
- 5. The screen does not display images properly.
	- Check the screen for debris.
- 6. There is no sound or there is static/interference.
	- Check that the volume setting is above [0].
	- Check that the earphones are plugged in properly and make sure nothing is obstructing the port connection.
	- Verify that the music file is not corrupt.
	- Verify that the audio settings have been set properly. (Balanced out, line out, etc.)
- 7. A file does not play or the product becomes unstable when a certain file is played.
	- File may be damaged or corrupt if the following occurs: Playback stops or freezes.
		- Device may act erratically or freeze.
		- File may sound different on another device.
		- There may be a difference in the performance of playback or other functions.
		- There may be differences in the file specs.
	- Converting the file to a different format or use of a different file is recommended.

Copyright Dreamus Company retains the rights to patents, trademarks, copyrights, and other intellectual property rights related to this manual. No contents of this user manual may be duplicated or reproduced in any format or by any means without the prior approval of Dreamus Company. Using or reproducing, in whole or part, the contents of this document is subject to penalties. Software, audio, video, and any other copyrighted contents are protected in accordance with relevant copyright laws.

The user accepts all legal responsibility for the unauthorized reproduction or distribution of the copyrighted contents from this product.

Companies, organizations, products, people, and events used in the examples are fictional. Dreamus Company has no intention to be associated with any company, institution, product, person, or incident through this instruction book, and no such inference should be made. It is the responsibility of the user to comply with applicable copyright laws. Copyright © Dreamus Company. All Rights Reserved.

### **User Guide**

Certifica-KC / FCC / CE / TELEC Class B Device (Communication equipment for residential tions use): This is a Class B Device and is registered for EMC requirements for residential use. This device can be used in residential areas and all other areas. Check information about KC/FCC/CE TELEC certification at [settings - system information - regulations] **FCC ID: QDMPPM44** T **This device complies with Part 15 of the FCC Rules, Operation is subject to the following two conditions: (1) this device may not cause** 

**undesired operation.**

FCC Caution: Any changes or modifications not expressly approved by the party responsible for compliance could void the user's authority to operate this equipment.

**harmful interference, and (2) this device must accept any interference received, including interference that may cause** 

Instruction of E-Label

You can view the FCC ID of the device. To view the FCC ID, tap Settings → System Information → Regulatory

(b) For a Class B digital device or peripheral, the instructions furnished to the user shall include the following or similar statement, placed in a prominent location in the text of the manual: NOTE: This equipment has been tested and found to comply with the limits for a Class B digital device, pursuant to part 15 of the FCC Rules. These limits are designed to provide reasonable protection against harmful interference in a residential installation.

This equipment generates, uses and can radiate radio frequency energy and, if not installed and used in accordance with the instructions, may cause harmful interference to radio communications. However, there is no guarantee that interference will not occur in a particular installation. If this equipment does cause harmful interference to radio or television reception, which can be determined by turning the equipment off and on, the user is encouraged to try to correct the interference by one or more of the following measures:

- Reorient or relocate the receiving antenna.
- Increase the separation between the equipment and receiver.
- Connect the equipment into an outlet on a circuit different from that to which the receiver is connected.
- Consult the dealer or an experienced radio/TV technician for help.

## Registered Trademarks

Windows 8, Windows 10, and Windows Media Player are registered trademarks of Microsoft Corp.

## **LDAC**

LDAC and LDAC logo are trademarks of Sony Corporation.

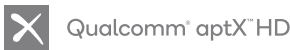

Qualcomm aptX is a product of Qualcomm Technologies, Inc. and/or its subsidiaries.

Qualcomm is a trademark of Qualcomm Incorporated, registered in the United States and other countries.

aptX is a trademark of Qualcomm Technologies International, Ltd., registered in the United States and other countries.

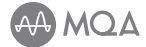

### **MQA (Master Quality Authenticated)**

MQA is an award-winning British technology that delivers the sound of the original master recording. The master MQA file is fully authenticated and is small enough to stream or download. Visit mqa.co.uk for more information.

The KANN MAX includes MQA technology, which enables you to play back MQA audio files and streams, delivering the sound of the original master recording.

The KANN MAX Now Playing status shows a green or blue light next to indicate that the unit is decoding and playing a MQA stream or file, and denotes provenance to ensure that the sound is identical to that of the source material. A blue light indicates it is playing a MQA Studio file, which has either been approved in the studio by the artist/producer or has been verified by the copyright owner.

MQA and the Sound Wave Device are registered trademarks of MQA Limited.© 2016

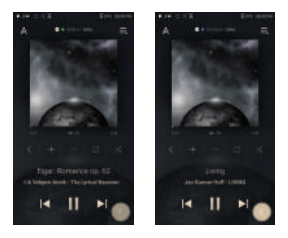

## Disclaimers

The manufacturer, importer, and distributor shall not be liable for damages including accidental and personal injury due to the improper use or operation of this product. The information in this user manual was written based on current product specifications. The manufacturer, Dreamus Company, regularly adds new features via OTA updates and will continue to apply new technologies in the future. Product specifications may be changed without prior notice. There is no warranty against data loss due to the use of this product.

**The device must be used a minimum of 5mm away from the body in normal use conditions.**

### **CAUTION**

RISK OF EXPLOSION IF BATTERY IS REPLACED BY AN INCORRECT TYPE. DISPOSE OF USED BATTERIES ACCORDING TO THE INSTRUCTIONS

**The excessive sound pressure from earphones and headphones can cause hearing loss.**

**It is a body worn product, so you shouldn't put metallic components, etc in the holder.** 

## Specifications

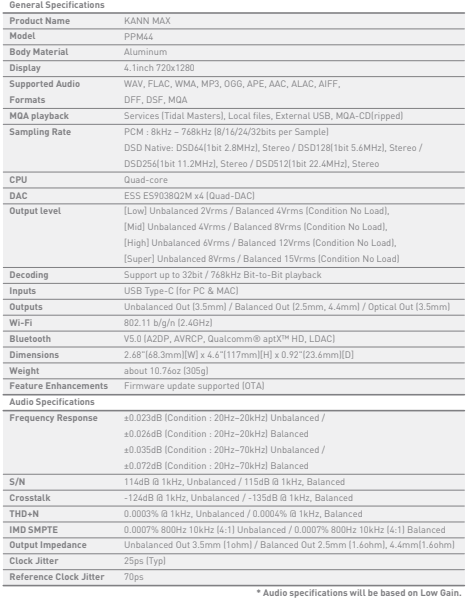

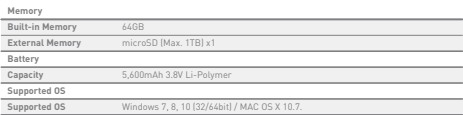